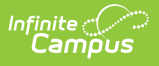

### **PIMS Student Course Enrollment Template (Pennsylvania) [.2235 and previous]**

Last Modified on 09/08/2022 2:14 pm CDT

You are viewing a previous version of this article. See PIMS Student Course Enrollment Template (Pennsylvania) for the most current information.

[Report](http://kb.infinitecampus.com/#report-logic) Logic | Generate the Student Course [Enrollment](http://kb.infinitecampus.com/#generate-the-student-course-enrollment-template) Template | [Report](http://kb.infinitecampus.com/#report-layout) Layout

**Classic View:** PA State Reporting <sup>&</sup>gt; PIMS Extracts <sup>&</sup>gt; Student Course Enrollment

#### **Search Terms**: PIMS Extracts

The Student Course Enrollment Template reports information on a student's enrollment in each course/section combination.

See the PIMS [Reporting](https://kb.infinitecampus.com/help/pims-reporting-pennsylvania) article for additional PIMS Reporting information.

## **Report Logic**

One record per calendar, student, course and section reports. All active students currently enrolled in a course/section during the time frame of the selected calendar report. Any student who had an enrollment in a course/section during the selected calendar reports. This includes students who may have an inactive enrollment at the time the report is generated.

- Inactive courses are not reported.
- Courses marked as Exclude are not reported.

## **Generate the Student Course Enrollment Template**

- 1. Select **Student Course Enrollment** from the **Extract Type** from the dropdown list.
- 2. Select the desired **Reporting Period**.
- 3. Enter the **Effective Date** of the extract in mmddyy format or use the calendar icon to select a date.
- 4. Enter the **Prior Reporting Date** of the extract in mmddyy format or use the calendar icon to select a date.
- 5. Select the **Format** of the extract.
- 6. If desired, select an **Ad hoc Filter**.
- 7. Select a **Grade** level for the extract.
- 8. Select the appropriate **Calendar(s)** from which to include data on the extract.
- 9. Click the **Generate Extract** button or the **Submit to Batch** button, if available. The extract displays in the selected format.

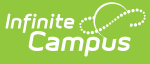

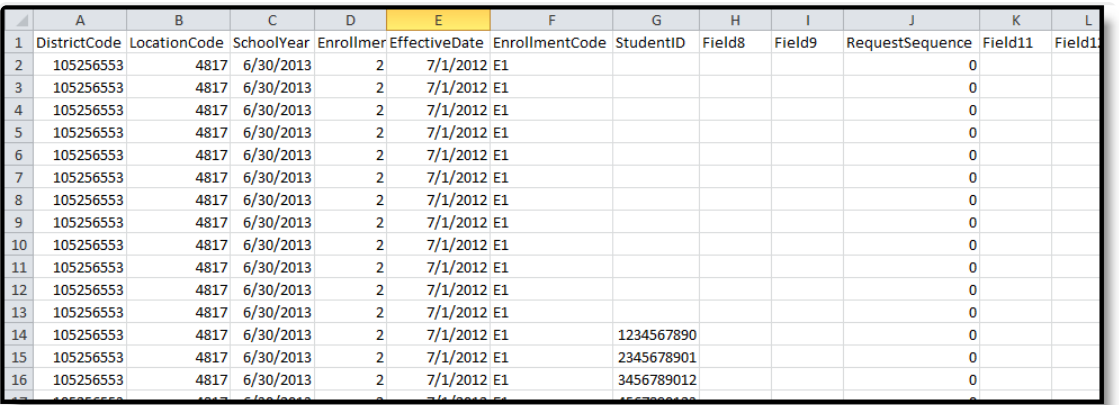

Student Course Enrollment Template - State Format (comma delimited)

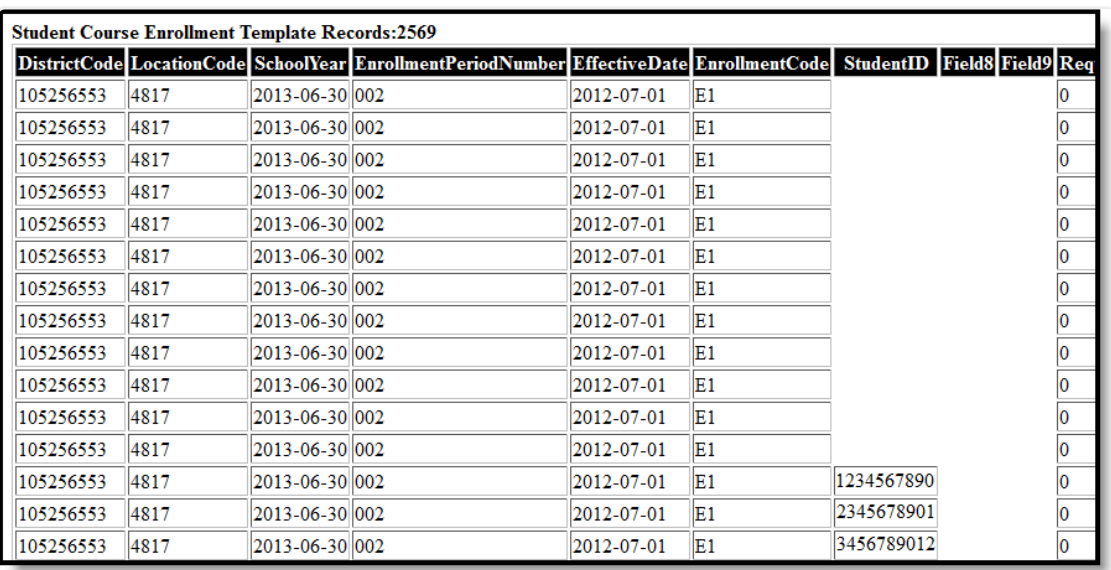

Student Course Enrollment Template - HTML Format

# **Report Layout**

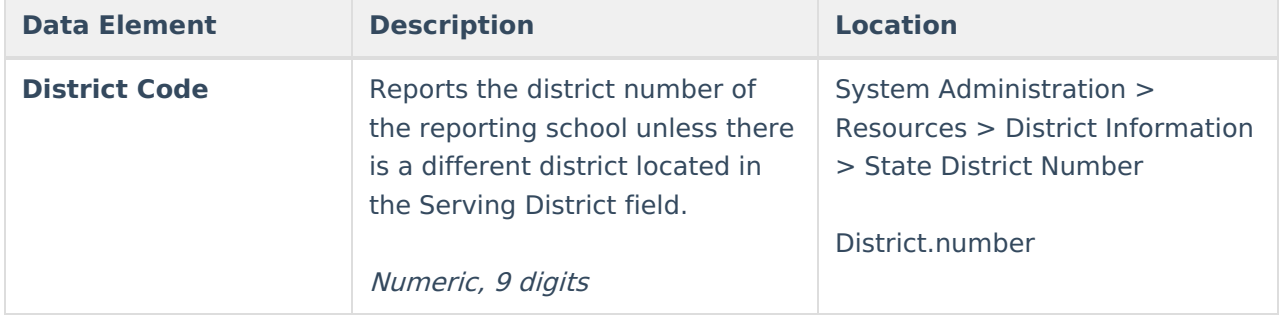

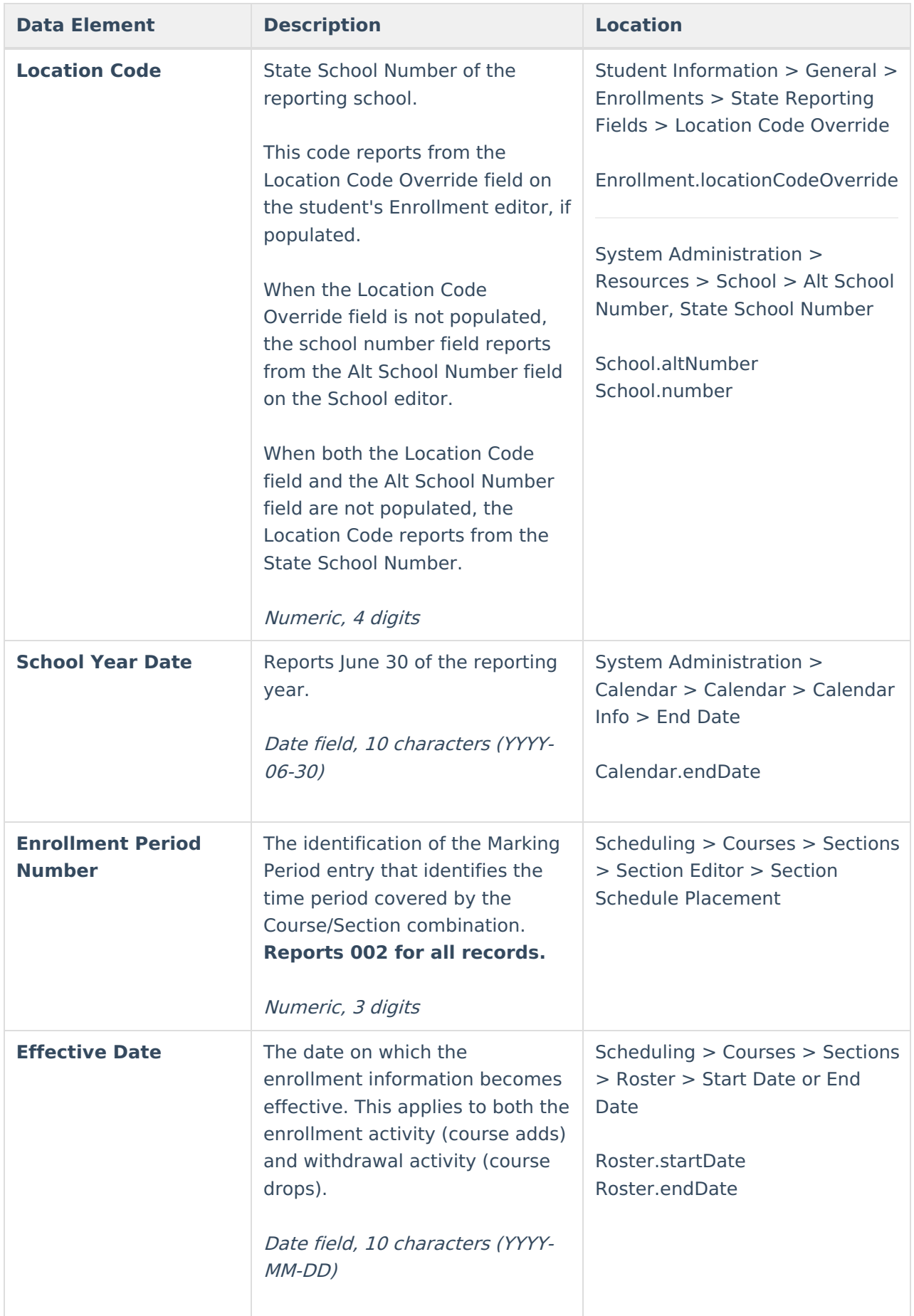

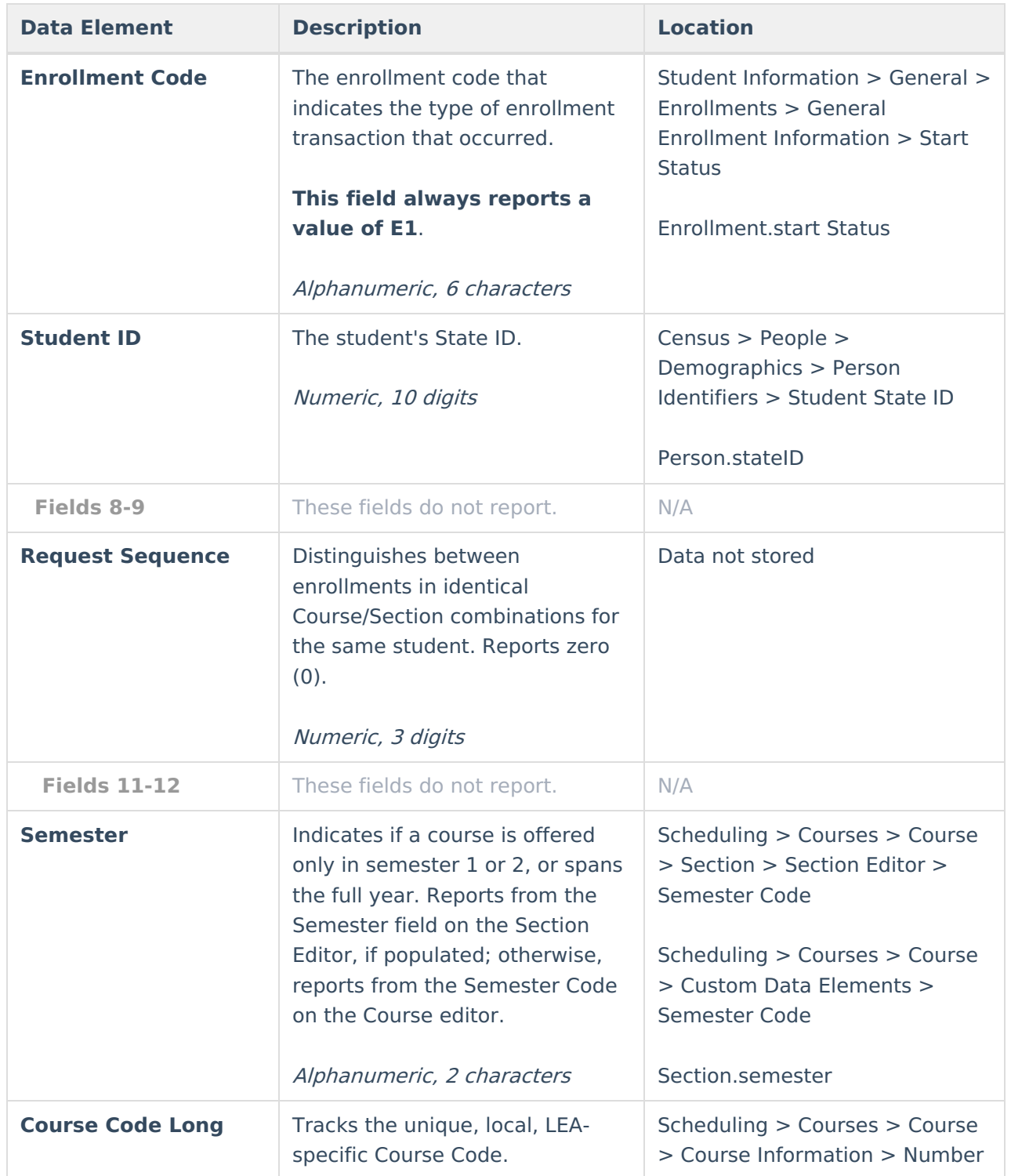

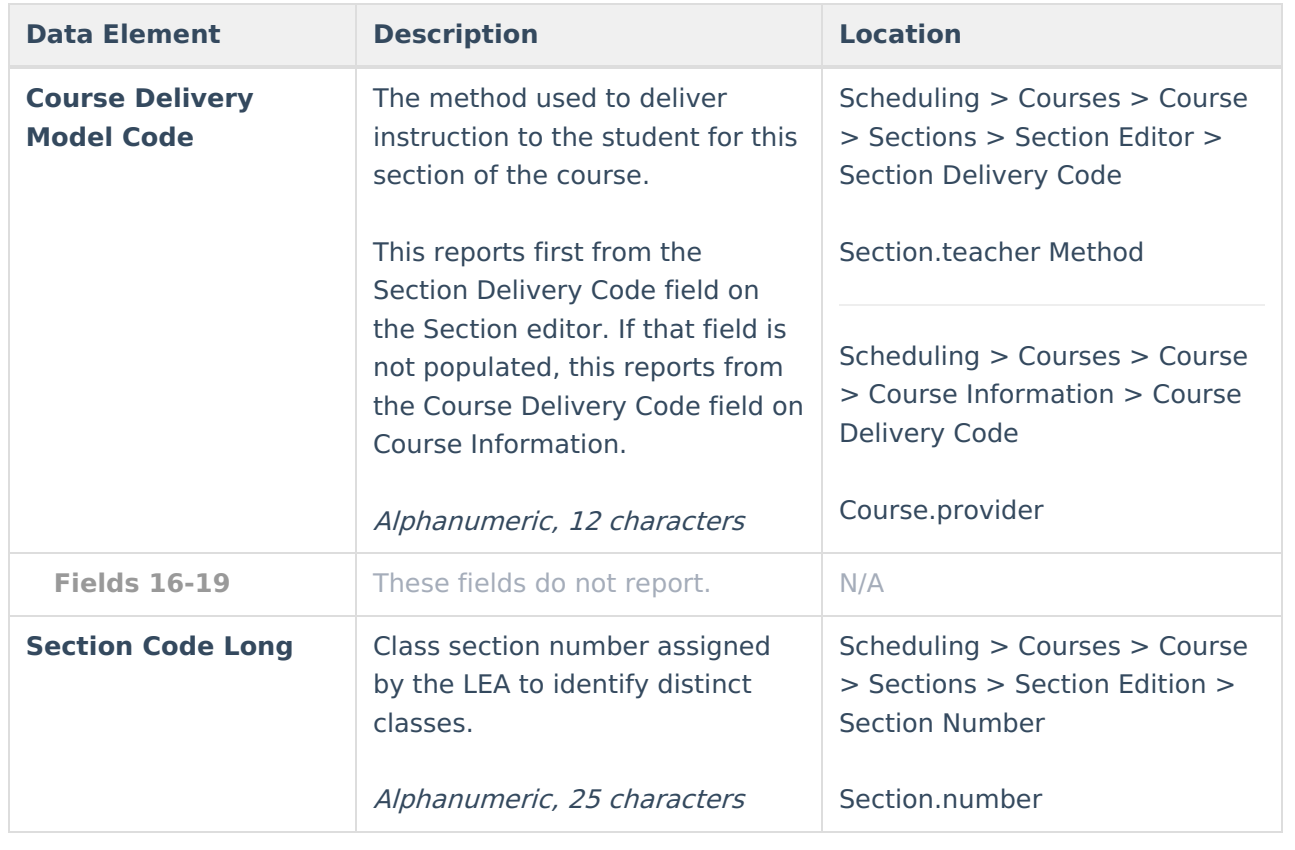